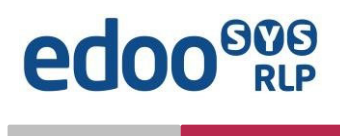

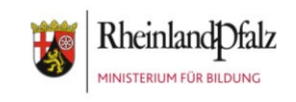

# Anleitungen zu FreeOTP für Android

# Wichtige Vorbemerkungen:

FreeOTP (One-Time Password) ist eine App, die ein Einmalpasswort, als beliebige Folge von Zahlen automatisch erstellt. Diesen generierten (erzeugten) Code benötigen Sie, um sich über das Bildungsportal in das SVP-Backend einzuloggen.

#### Inhalt

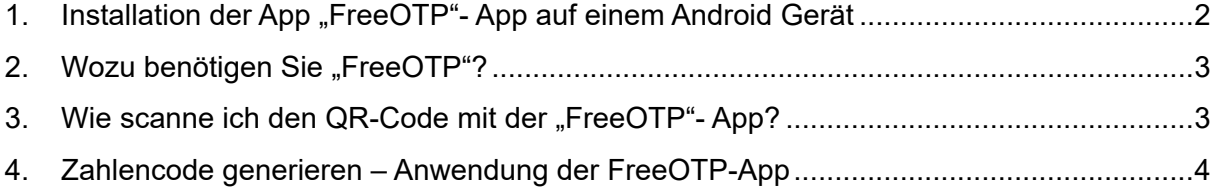

# 1. Installation der App "FreeOTP"- App auf einem Android Gerät

- 1. Starten Sie die App "Play Store" auf Ihrem **Smartphone**
- 2. Geben Sie in die Suchleiste "FreeOTP" ein und wählen den Vorschlag: **"FreeOTP Authenticator Red Hat" aus.**

- 3. Klicken Sie auf "Installieren" und warten Sie auf die Fertigstellung.
- 4. Starten Sie die App, indem Sie auf "Öffnen" klicken.
- 5. In Zukunft finden Sie die App auf Ihrem Smartphone unter dem Namen "FreeOTP".

Installieren

ı

FreeOTF

FreeOTP

Über diese Ergebnisse <sup>(1)</sup>

Red Hat

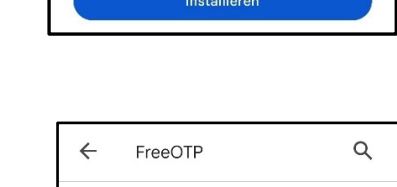

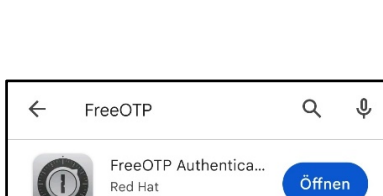

FreeOTP Authentica...

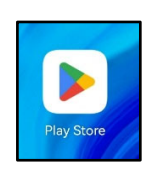

 $\leftarrow$ 

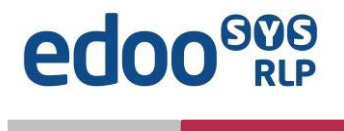

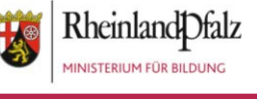

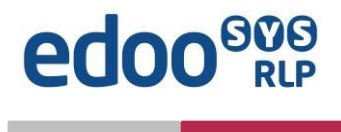

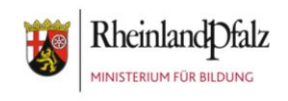

# 2. Wozu benötigen Sie "FreeOTP"?

Sie nutzen die App FreeOTP zukünftig dazu, um sich mit dem generierten Zahlencode im SVP-Backend anzumelden. Vor der Nutzung der App richten Sie Ihren Zugang über das Bildungsportal ein. Dazu benutzen Sie entweder den QR-Scanner der FreeOTP-App oder verwenden den Code, der Ihnen im Bildungsportal angezeigt wird. (s. Anleitung "Anmeldung im SVP-Backend im Bildungsportal")

# 3. Wie scanne ich den QR-Code mit der "FreeOTP"- App?

Mit Hilfe der FreeOTP-App scannen Sie den QR-Code wie folgt:

- 1. Tippen Sie auf den violetten Punkt mit dem **+** Zeichen
- 2. Zwei kleinere lila Kreise generieren sich über dem violetten Punkt mit dem **+** Zeichen.

- 3. Zum Scannen des QR-Codes tippen Sie auf den violetten Kreis mit dem Scan-Fenster.
- 4. Scannen Sie den auf dem Bildschirm angezeigten QR-Code ab und wird eine Status-Leiste mit einer Uhr sichtbar. Rechts daneben generiert sich alle 20 Sekunden ein 6-stelliger Code = Zweiter Faktor Ihrer Anmeldung.

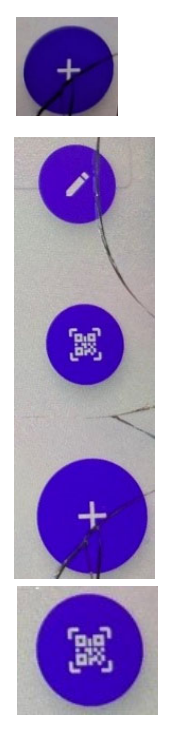

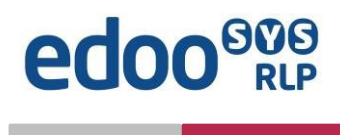

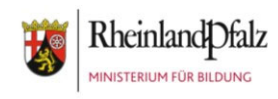

 $\leq$ 

### 4. Zahlencode generieren – Anwendung der FreeOTP-App

- 1. Starten Sie die App "FreeOTP", indem Sie auf das Icon auf Ihrem Handy tippen.
- 2. Tippen Sie auf die Leiste mit der Uhr. Es generiert sich ein 6-stelliger Zahlencode.
- 3. Eine 6-stellige Zahl, die Sie zur Anmeldung im Backend benötigen, wird angezeigt.
- 4. Die 6-stellige Zahl ist immer nur 20 Sekunden gültig. Die Dauer wird mit der violetten Statusleiste angezeigt. Sollte nur noch wenig Zeit vorhanden sein, warten Sie am besten auf den nächsten erzeugten Zahlencode.
- 5. Beim erneuten Einwählen ins SVP-Backend wird ebenfalls der zufällig generierte Zahlencode der FreeOTP-App als Einmalpasswort benötigt.
- 6. Eine Abmeldung an der App erfolgt, sobald Sie die App schließen.

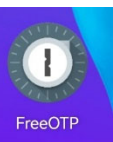

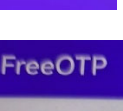

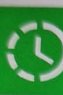

Testing-Schul...sportal@RLP schulestat

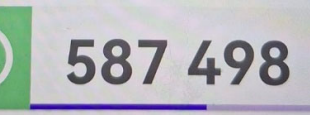

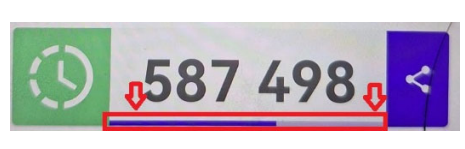

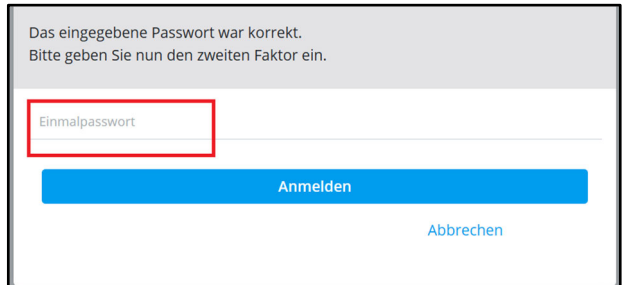

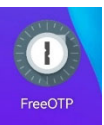